## «Descobreix el programari lliure. L'alternativa en català» Òmnium Cultural, maig de 2005

## Guia ràpida d'ús del Mozilla Firefox

en l'any-Internet de la versió 1.0.4 del Firefox i 1.10 d'aquesta guia

Benjamí Villoslada Gil - benjami@bitassa.com - http://weblog.bitassa.net - http://bitassa.com Text sota llicència Creative Commons: http://creativecommons.org/licenses/by-sa/2.0/

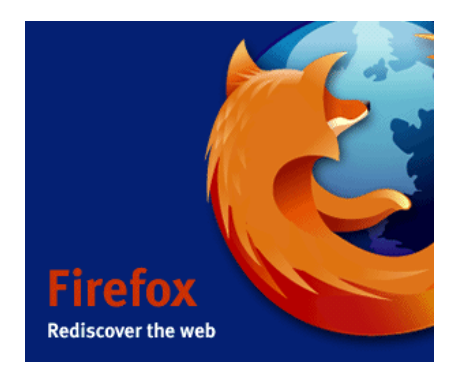

## Índex

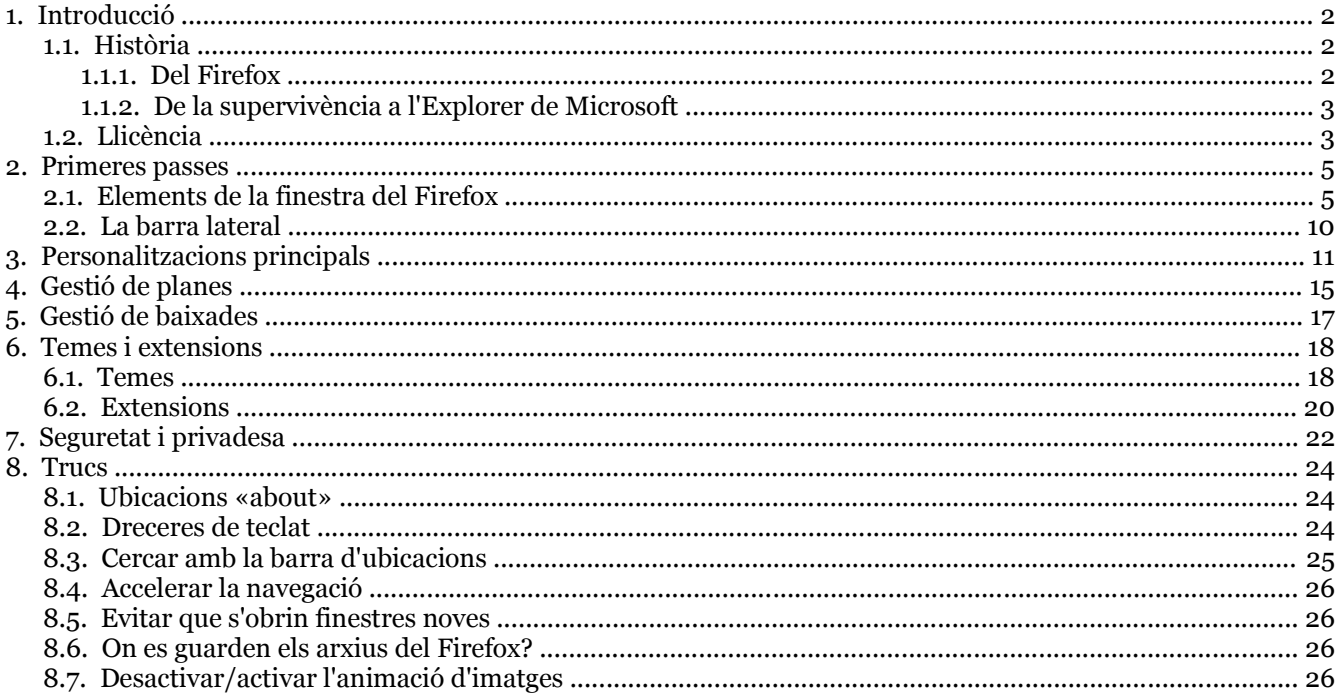

## **1. Introducció**

El Mozilla Firefox és un programa per a:

- Navegar per pàgines web.
- Mostrar arxius amb els formats estàndard definits pel W3C.
- Alguns formats són l'HTML, XHTML, XML, RDF o CSS. A w3.org hi ha tota la informació en línia.
- Trobar informació a Internet usant varis cercadors.
- Baixar fitxers.
- Executar aplicacions informàtiques dissenyades a posta pel Firefox.

Està format per dos motors principals:

- **XUL:** Pintar i gestionar la interfície del navegador.
- **Gecko:** Navegació per Internet.

És un programa lliure desenvolupat per la Mozilla Fundation (mozilla.org) i milers de voluntaris.

L'arquitectura oberta del navegador permet la instal·lació d'**extensions** i **temes**. Les extensions modifiquen el comportament del programa i afegeixen noves opcions. Els temes canvien l'aspecte gràfic del programa.

#### **Etimologia de l'acrònim XUL**

*El nom ve de la pel·lícula Caçafantasmes (Ghostbusters), on un fantasma que nom Zuul posseeix la protagonista Dana (Sigourney Weaver) i diu «There is no Dana, only Zool» (Dana no existeix, només Zool) .*

*En el cas del XUL, que usa XML per definir interfícies en comptes de documents, els programadors tenen l'eslògan «There is no Data, only XUL» (Les dades no existeixen, només XUL).*

#### **1.1. Història**

#### **1.1.1. Del Firefox**

Encara que la versió 1.0 del Firefox és del 9 de novembre de 2004, en realitat ve d'una llarga nissaga que es remunta al primer navegador gràfic, el Mosaic:

- 1. **1993:** Mosaic de Marc Andreessen i Eric Brina al NCSA (National Center for Supercomputing Applications).
- 2. **1994:** Netscape Navigator.
- 3. **1998:** Es funda el projecte Mozilla per donar continuïtat a Netscape, que abandona el navegador com a producte comercial de l'empresa.
- 4. **2002:** Mozilla Suite (Navegador + correu+ USENET (News) + IRC + Editor HTML)
- 5. **2004:** Mozilla Firefox 1.0, amb Mozilla Thunderbird (correu, USENET , Feeds) com a producte

separat.

#### **1.1.2. De la supervivència a l'Explorer de Microsoft**

Microsoft també pot dir que el seu Explorer ve de l'arrel dels navegadors: NCSA va llicenciar la tecnologia del Mosaic a Spyglass Inc., que va fer el navegador Spyglass que Microsoft va comprar per crear el seu Explorer.

Encara que els dos navegadors venen d'un lloc comú, avui estan ben dividits:

- 1. **Fins al 1997:** Netscape Navigator és el navegador més usat a la llavors incipient Internet –i innovador enfront de les versions 1 i 2 d'IE.
- 2. **1997:** MacOS, d'Apple, porta Explorer per mor dels acords entre Microsoft i Apple.
- 3. **1998:** Microsoft incrusta l'Explorer dins Windows 98, un detall clau per al seu futur èxit. Netscape Navigator, de pagament, perd gairebé tot el mercat. Acusen Microsoft d'abusar de la seva posició de monopoli, usant el Windows per distribuir l'Explorer de franc i ofegar la competència. La sentència va arribar tard, el 22 de gener del 2002, quan el mercat de Netscape Navigator ja no existia.
- 4. **Març 1998:** En comptes de tancar la parada, a Netscape van tenir una idea inspirada en el model de desenvolupament del programari lliure: alliberar el codi font de la versió 4.7 del Navigator i esperar que una comunitat d'informàtics voluntaris se'l fes seu. La iniciativa va servir per encetar el projecte Mozilla, que era el nom en clau que tenia el Netscape Navigator i el nom de la mascota: un drac inspirat en el monstre Godzilla. Decideixen reescriure el navegador des de zero i separar la interfície del navegador (els motors Gecko i XUL). La cosa portarà quatre anys de feina. Sense cap producte acabat, hom es va oblidant de Netscape i Mozilla. Mentre, l'Explorer es consolida.
- 5. **5 de juny de 2002:** Es presenta la versió 1.0 de la Mozilla Suite.
- 6. **15 de juliol de 2003:** el projecte Mozilla es converteix en fundació, amb l'ajuda d'AOL (que va comprar Netscape el 1999) . La fórmula de fundació sense ànim de lucre permet rebre donatius i vendre *merchandising*.

#### **1.2. Llicència**

Tots els programes tenen unes condicions d'ús explicades a les clàusules de les llicències que els acompanyen. Sovint prohibeixen fer-ne còpies, modificar-los i estudiar el que fan. En aquest cas, per les privacions, són anomenades «llicències privatives» –la del navegador Explorer ho és.

La situació és prou important. El navegador és l'eina informàtica que en bona part usem per accedir a Internet, un mitjà cada cop més important a l'hora d'emmagatzemar i transmetre informació i coneixement. Es tracta d'un programa clau i estratègic. El fet de no poder modificar ni estudiar un programa --en aquest cas els navegadors, els programes per navegar--permet crear continguts que només es poden veure amb certs navegadors. Pot donar lloc a un control que afortunadament ha estat mal d'exercir de forma massiva amb el paper, el suport que fins ara hem usat per transmetre la informació i el coneixement.

Fet i fet, algunes incompatibilitats de l'Explorer amb els estàndard de W3C (w3.org) ha fet que molts llocs web no es puguin veure bé amb el Firefox. El detall fa que per a alguns internautes sigui mal de fer deixar d'usar l'Explorer, un navegador que no està disponible per a MacOS ni GNU/Linux. Així, una corporació distorsiona, pels seus interessos, un dret tant bàsic com el de poder accedir a tots els continguts publicats a Internet. Toleraríem que fessin falta unes ulleres patentades, que ningú pogués estudiar ni modificar, de només una marca, per poder llegir publicacions en paper?

Per tot plegat la llicència del navegador és molt important. Cal **que no tingui privacions per a l'usuari** i que el navegador sigui **respectuós amb tots els estàndard del W3C**. El Firefox compleix aquestes dues condicions.

Com a feina col·lectiva, Firefox està composat per moltes parts i algunes tenen llicències diferents. Així, el conjunt del programa té tres llicències: MPL (Mozilla Public License), GPL i LGPL. Les dues darreres són de can GNU (www.gnu.org/philosophy/free-sw.ca.html) i garanteixen a l'usuari aquestes quatre llibertats:

- 0. Usar el programa per a qualsevol propòsit.
- 1. Estudiar com treballa el programa i adaptar-lo a les necessitats pròpies.
- 2. Copiar-lo i distribuir còpies.
- 3. Publicar i distribuir les millores del programa.

El darrer punt també es conegut com a *copyleft*, l'oposat als drets de còpia *copyright* que solen servir per a restringir els drets de còpia i distribució. Les còpies d'un programa GPL tenen una obligació contrària al que solen dir els *copyrights*: la de també copiar el codi del programa i assegurar-se que tothom el rep. Només així, amb el codi, l'usuari podrà exercir totes les llibertats de la llicència GPL –estudiar-lo, modificar-lo, copiar-lo. Per aquest motiu el codi font del Mozilla Firefox està sempre disponible als servidors de mozilla.org.

La llicència MPL no és *copyleft*. El text està publicat a www.mozilla.org/MPL/MPL-1.1.html.

## **2. Primeres passes**

- Identificar els diferents elements del navegador.
- Fer personalitzacions bàsiques.
- Començar a navegar i cercar a Internet.

#### **Guia de la guia**

*Els texts que es refereixen a noms d'elements del programa i tecles estan en negreta. Per exemple: Adreces d'interès o la combinació de tecles Control+R.*

*Perquè els pugueu identificar fàcilment i evitar confusions, reproduïm els noms tal com estan --fins i tot les majúscules i abreviacions-- al programa i els texts d'ajuda.*

*El signe més (+) a les combinacions de tecles indica que cal polsar-les alhora. Una coma entre dues tecles significa que cal polsar primer una, deixar-la, i a continuació la següent indicada. Exemples: Control+L o Esc, A.*

#### **2.1. Elements de la finestra del Firefox**

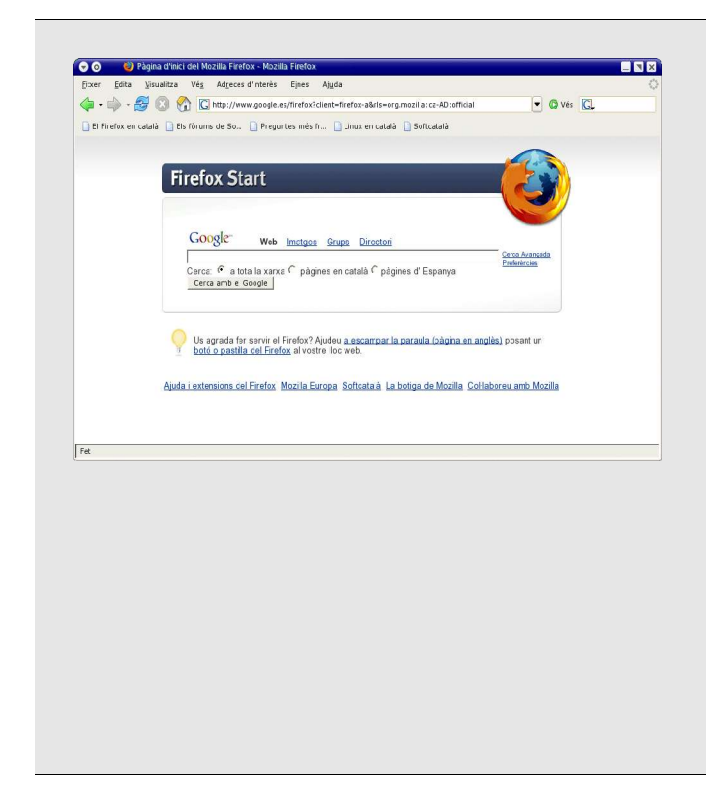

#### *Finestra completa*

De dalt a baix i de la dreta cap a l'esquerra s'hi troben aquests elements:

- **Barra de títol.**
- **Barra de menú.**
- **Barra de navegació:**
	- **Barra d'eines.**
	- **Barra d'ubicació.**
- **Barra de cercar.**
- **Barra d'adreces d'interès.**
- **Barra de pestanyes.**
- **Barra d'estat.**

La **barra de navegació** i la **barra d'adreces d'interès** es pot treure i posar mitjançant opcions al menú **Visualitza > Barres d'eines**. Es detallen a continuació.

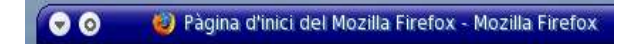

## *Barra de títol*

Mostra el títol de la pàgina web i el text fix **Mozilla Firefox**.

El títol servirà per a identificar la pàgina a les **Adreces d'interès –**es podrà modificar amb el **Gestor d'adreces d'interès** (es veurà més endavant).

El títol és important per als cercadors i li solen donar prioritat a l'hora d'emmagatzemar les pàgines web. Per això, el que diu el títol també servirà per a trobar la pàgina als cercadors.

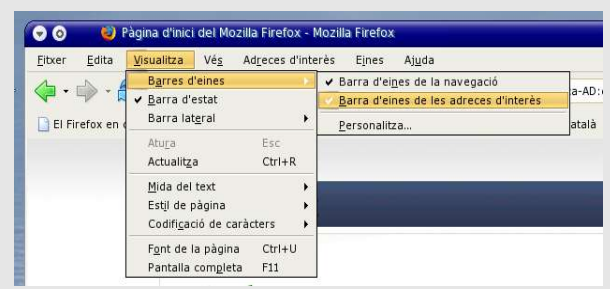

## *Barra de menú*

Conté totes les opcions del programa organitzades en menús desplegables. Les opcions principals apareixen a la barra de menú. Per desplegar-les basta fer-hi clic o bé polsar **Alt** i la tecla de la lletra subratllada. Així, **Alt+E** despenja l'opció **Edita** del menú. Algunes opcions poden desplegar altres submenús, i el detall està indicat amb una fletxa a la dreta, dins el menú desplegat.

El menú diu les tecles ràpides corresponents a cada opció. Serveixen per a activar les opcions sense obrir cap menú. Pot ser útil repassar els menús per memoritzar les que s'emprin més.

Algunes opcions només consisteixen en fer-hi clic per posar o llevar el signe «seleccionat» (semblant a l'arrel quadrada).

El text escrit en gris indica que l'opció no es pot usar en aquell moment.

*Nota: Si dins aquesta guia o a l'ajuda del Firefox apareix una instrucció que diu, per exemple, Fitxer > Exemple d'impressió, significa que cal anar a l'opció Fitxer del menú i a continuació escollir Exemple d'impressió.*

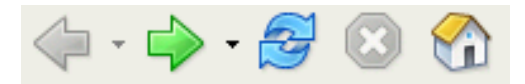

#### *Barra d'eines*

Conté botons per a les accions més comuns. Totes tenen una opció al menú; es podria prescindir dels botons, fent més espai per a la resta. Però per prescindir dels botons cal conèixer les dreceres de teclat o l'opció equivalent al menú. Per exemple, el botó per recarregar la pàgina (les fletxes blaves) té la seva opció al menú **Visualitza > Actualitza** i les tecles **Control+R**.

Els botons en gris estan desactivats perquè no tenen utilitat en aquell moment. En el cas de la imatge de la dreta, passa que no es pot anar enrere perquè estem visitant la primera pàgina de la sessió de navegació. El botó per a aturar la càrrega només està actiu mentre el navegador carrega la pàgina.

Els botons per anar endavant i enrere són dobles. Si es fa clic al costat dret (damunt les fletxes negres) despleguen un menú amb l'historial de navegació. Permet anar, directament, fins a vàries planes endavant o enrere.

El botó que representa una casa, conegut --com a «home» o de pàgina d'inici-- carrega la pàgina (o pàgines, a diferents pestanyes) definida (o definides) a les **preferències**. El detall de com definir-les es veurà més endavant.

La **barra d'eines** forma part de la **barra de navegació**. Es pot personalitzar fent-hi clic damunt amb el botó secundari del ratolí i escollint l'opció **Personalitza**, o al menú **Visualitza > Barres d'eines > Personalitza**. Els detalls de personalització es veuran en una altra secció d'aquesta guia.

#### C http://www.google.es/firefox?client=firefox-a&rls=org.mozilla:ca-AD:official  $\boxed{\bullet}$   $\bullet$  Vés

#### *Barra d'ubicació*

Té vàries funcions:

- Mostra l'adreça de la pàgina web que presenta el navegador. Les adreces també són conegudes com a URL (Uniform Resource Locator) o URI (Universal Resource Identifier) –per a més detalls, el primer acrònim està definit al document RFC 1738, el segon al 1630, i els RFC són a www.ietf.org/rfc.html
- S'hi poden teclejar adreces noves. No importa teclejar l'http:// inicial perquè l'afegeix. Si tampoc s'hi entren els www, en cas que no existeixi el Firefox l'afegirà. Fa el mateix amb els .com .net i .org quan tampoc es teclegen.
- És possible revisar l'historial polsant el botó de la dreta. El revisa automàticament a mida que teclegem una adreça.
- Per incloure l'adreça en un document o a l'escriptori basta arrossegar la icona de l'esquerra.
- Permet fer cerques ràpides a Internet.

La combinació de tecles **Control+L** situa el cursor a la barra d'ubicació. Després de teclejar les adreces cal polsar la tecla **Enter** o fer clic al botó **Vés**.

La **barra d'ubicació** forma part de la **barra de navegació**.

*Truc: En teclejar només una lletra, el navegador la cerca a Google i visita la primera plana dels resultats.*

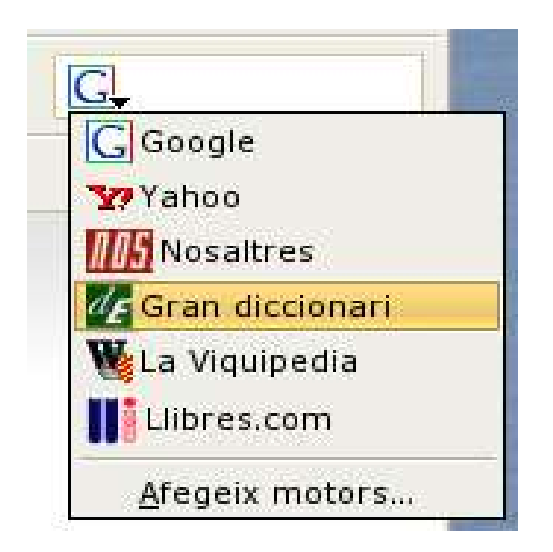

#### *Barra de cercar*

En escriure el text a cercar dins la barra i polsar **Enter**, el navegador connectarà amb el lloc de cerca seleccionat a l'icona de l'esquerra i mostrarà els resultats.

Google és el lloc per defecte, i la versió de Firefox en català inclou els cercadors nosaltres.com, el diccionari de l'Enciclopèdia Catalana, la Viquipèdia en català i llibres.com.

L'opció **Afegeix motors...** porta cap a una plana web amb instruccions per personalitzar la **barra de cercar**.

La **barra de cercar** forma part de la **barra de navegació**.

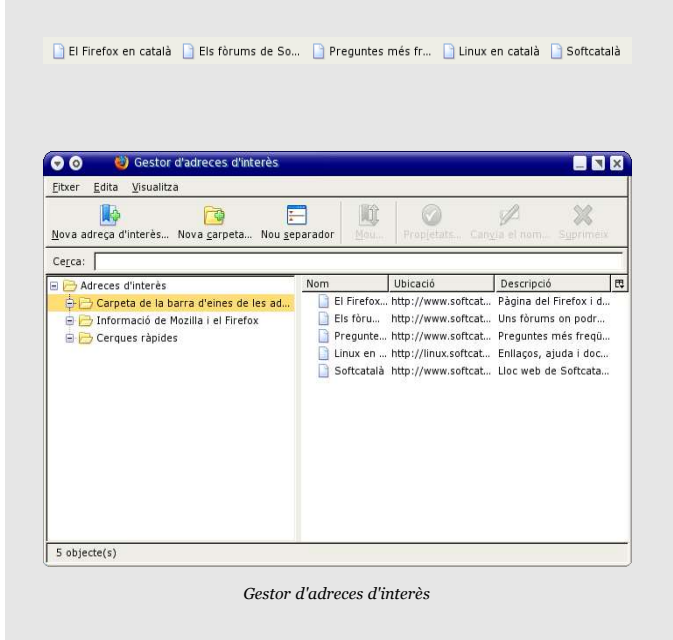

#### *Barra d'adreces d'interès*

Presenta les adreces d'interès que s'han desat dins la **Carpeta de la barra d'eines de les adreces d'interès**.

Qualsevol plana a la finestra del navegador es pot guardar com adreça d'interès. Hi ha vàries formes de fer-ho:

- Polsant **Control+D**.
- Amb l'opció de menú **Adreces d'interès > Afegeix aquesta plana a les adreces d'interès**.
- Fent clic amb el botó secundari a qualsevol lloc de la plana web i escollint l'opció **Afegeix aquesta plana a les adreces d'interès...**
- Obrint el **Gestor d'adreces d'interès** (menú **Adreces d'interès > Gestiona les adreces d'interès...**). El gestor permet afegir adreces, canviar-les de lloc o crear i esborrar carpetes.

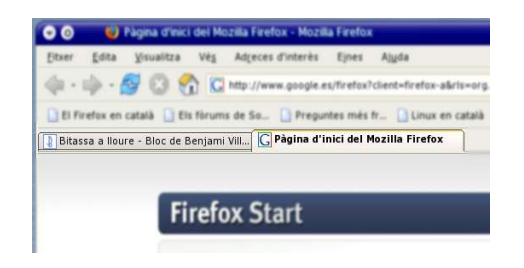

#### *Barra de pestanyes*

Les pestanyes fan més fàcil la navegació:

● Permeten visitar vàries planes alhora sense necessitat d'obrir més finestres. Ni l'escriptori s'omple de finestres ni la barra de tasques de botons. En maximitzar, minimitzar o restaurar la finestra del navegador, es canvia en una operació la mida de tots els webs oberts.

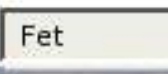

#### *Barra d'estat*

Mostra informació útil referent a la plana que s'està visualitzant: adreces darrere els enllaços, els detalls del procés de descàrrega, barres de progrés i si està carregada.

- Es pot obrir una carpeta d'adreces d'interès amb una plana a cada pestanya.
- Es poden definir vàries planes d'inici a les preferències i s'obrirà cadascuna a una pestanya.
- Hi ha dreceres de teclat per obrir, tancar i canviar de pestanya. Al capítol de trucs d'aquesta guia trobareu quines són.
- Fent clic a un enllaç amb el botó central del ratolí la plana nova s'obrirà a una pestanya en segon pla. El detall permet no perdre de vista la plana on està l'enllaç i poder seguir llegintla mentre la plana nova no es carrega.

Al tractar-se d'un espai més o menys lliure, algunes extensions l'usen per mostrar la informació que elaboren. També alguns webmestres hi escriuen missatges per cridar l'atenció del visitant –és un detall que al Mozilla Firefox es pot desactivar; es veurà més endavant.

Es pot ocultar i recuperar amb l'opció de menú **Visualitza > Barra d'estat**.

### **2.2. La barra lateral**

Hi ha dues barres disponibles:

- **Adreces d'interès.**
- **Historial.**

Les barres laterals es troben a l'opció de menú **Visualitza > Barra lateral**. Les tecles **Control+B** fan aparèixer o amaguen la barra lateral d'**Adreces d'interès** i les **Control+H** fan el mateix amb la d'**Historial**. La barra lateral es tanca fent clic a la X vermella de la cantonada superior dreta.

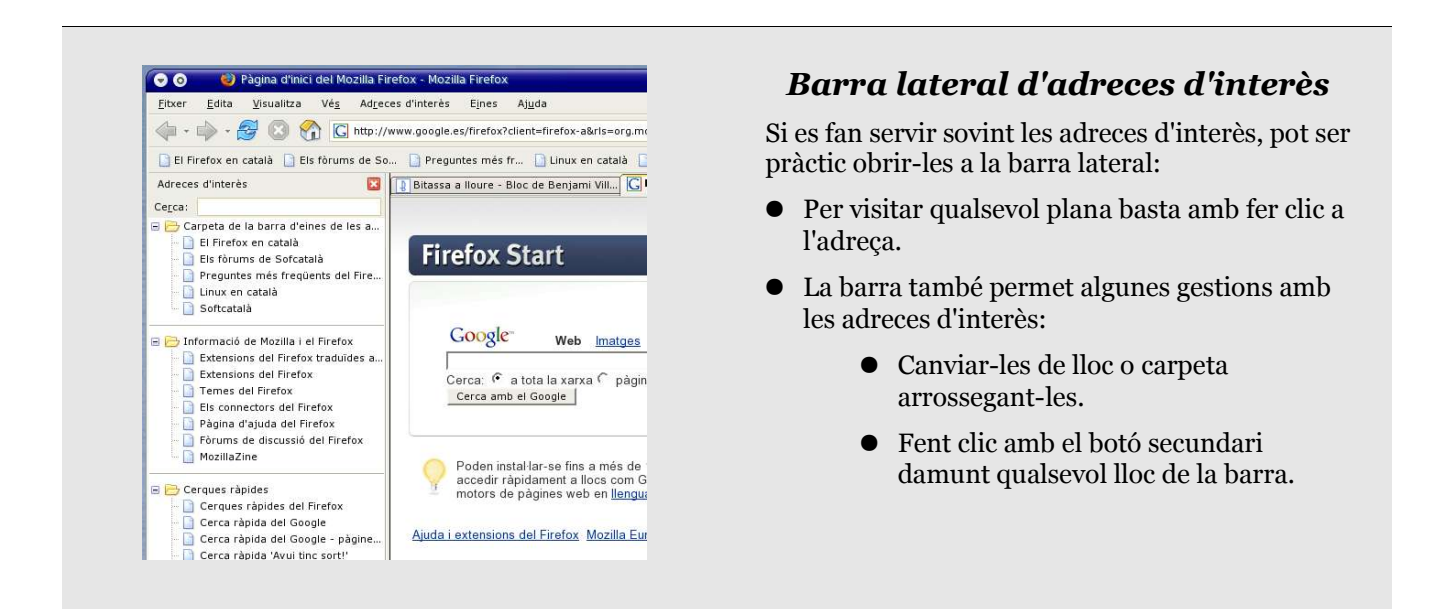

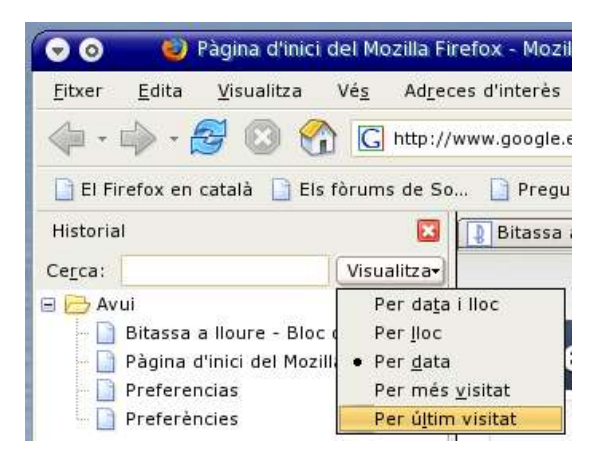

## *Barra lateral d'historial*

Tenir l'historial a la vista dins la barra lateral és útil per sessions de navegació consistents en tornar a visitar planes ja visitades. També per saber quines planes es poden visitar sense connexió (opció de menú **Fitxer > Treballa fora de línia**).

La barra lateral de l'historial permet esborrar només algunes planes:

- Seleccionant-les i polsant la tecla **Supr**.
- Fent clic amb el botó secundari a la barra lateral de l'historial i seleccionant l'opció **Suprimeix**.

El menú contextual també conté opcions per afegir qualsevol adreça de l'historial a les adreces d'interès o copiar l'adreça al portapapers.

## **3. Personalitzacions principals**

Són moltes les opcions que podem configurar a les preferències. A continuació es veuran les més útils.

Les preferències poden estar a llocs diferents del menú del Firefox per Windows i GNU/Linux. En el cas del Windows és per fer-les més fàcils de trobar als usuaris de Microsoft Internet Explorer.

- GNU/Linux: **Edita > Preferències**.
- Windows: **Eines > Opcions**.

A més de canviar de lloc, es diuen **Opcions** en comptes de **Preferències**.

En parlar dels elements de la finestra s'ha vist com personalitzar la **barra d'adreces d'interès** i la **barra de navegació**.

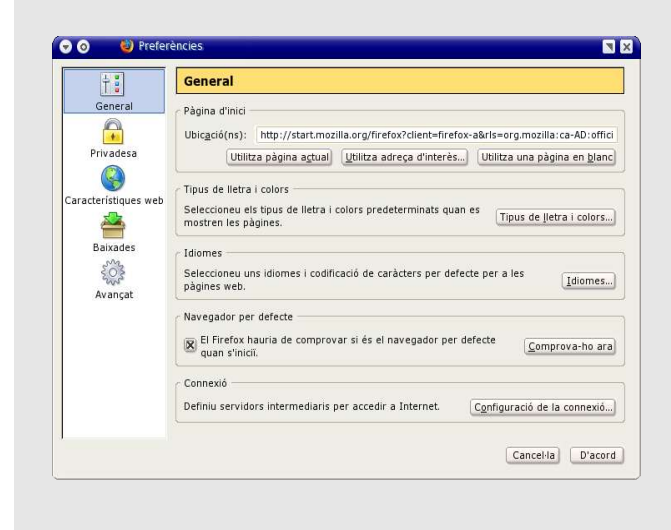

### *Preferències: General*

A la secció general es pot entrar l'ubicació (URL o URI) de la plana d'inici.

El botó **Utilitza pàgina actual** hi entra automàticament la plana visitada en aquell moment. Si hi ha vàries planes, en diferents pestanyes, s'afegeixen totes.

Si es volen entrar manualment vàries planes d'inici, una per pestanya, cal separar les ubicacions amb el símbol de la barra vertical. Per exemple: **http://www.google.com| http://www.yahoo.com**

En el cas d'equips lents o sense connexió permanent pot ser útil entrar una plana en blanc, perquè l'arrancada del Firefox serà més ràpida.

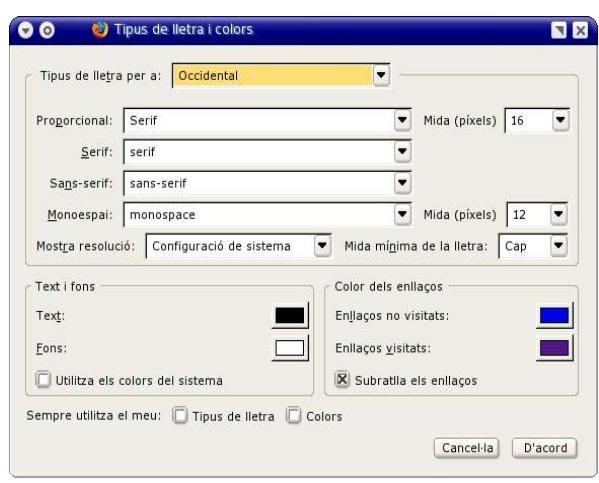

#### *Preferències: Tipus de lletra i colors*

Poder configurar la **Mida mínima de la lletra** és una opció que pot ser molt útil quan hom troba que massa webs usen tipografia massa petita – possiblement perquè la majoria de webmestres són joves, amb bona vista i grans monitors.

La configuració de fonts del Firefox consisteix en assignar tres tipus de lletra: pels **Serif**, **Sansserif** i **Monoespai**. Quan estan decidits, a **Proporcional** cal indicar si s'usa el font **Serif** o **Sans-serif**.

Els fonts Serif són els que tenen remats als

acabats. Per exemple aquesta A els té a la base: **A**

i aquesta altre no: **A**; és Sans-serif.

Aquesta finestra de configuració s'obre en polsar el botó **Tipus de lletra i colors** de la secció **General** de les preferències.

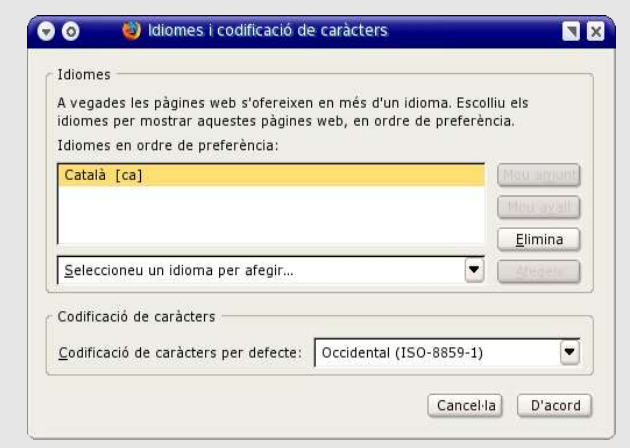

#### *Preferències: Idiomes (i codificació de caràcters)*

El botó **Idiomes** de la secció **General** de les preferències obre la finestra **Idiomes i codificació de caràcters**.

És important escollir el català i posar-lo en primer lloc a la llista. El navegador el transmet als servidors. En cas de tenir una traducció del web al català, li donarà prioritat durant la visita – només si els webmestres del servidor ho han programat així.

La llista permet definir varis idiomes amb el boto **Afegeix**. Els podeu fer pujar o baixar a la llista usant els botons **Mou amunt** o **Mou avall**. Servirà per comunicar al servidor quins idiomes preferiu en cas de no tenir traducció al català.

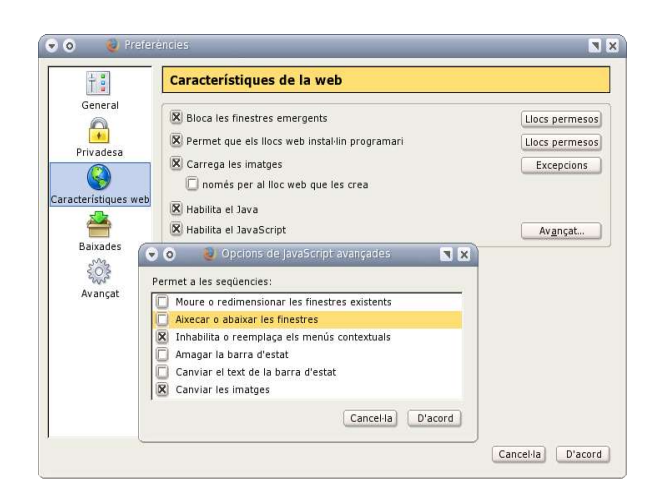

#### *Preferències: Característiques de la web: Opcions de JavaScript avançades*

A la secció **Característiques web** es poden escollir algunes opcions que fan més còmode la navegació.

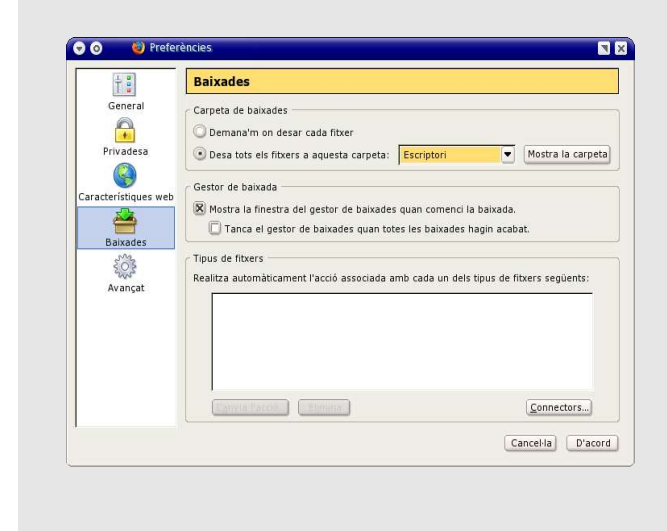

La configuració per defecte és **Bloca les finestres emergents** i **Permet que els llocs web instal·lin programari**, encara que després, per més seguretat, demanarà permís per cada lloc. La llista de llocs sempre es podrà revisar polsant el botó **Llocs permesos**.

El botó **Avançat** d'**Habilita el JavaScript** amaga unes opcions que potser cal canviar per aconseguir una navegació més còmode:

- 1. **Moure o redimensionar les finestres existents**. Evita que alguns llocs canviïn la mida de la finestra del navegador, sovint ocupant tot l'escriptori. Si es vol que no es puguin canviar, cal desmarcar-lo.
- 2. **Aixecar o baixar les finestres**. Està marcat per defecte. Desmarcant-lo evitem que cap web mogui la finestra del navegador.
- 3. **Canviar el text de la barra d'estat**. Alguns webmestres solen usar la barra d'estat per cridar l'atenció amb missatges que l'inutilitzen. S'evita desmarcant aquesta opció.

#### *Preferències: Baixades*

Per evitar confusions i localitzar ràpidament els arxius que arriben des d'Internet, es recomanable escollir una carpeta coneguda per desar-los. Per aconseguir-ho cal usar l'opció **Un altre...** del selector **Desa tots els fitxers a aquesta carpeta**.

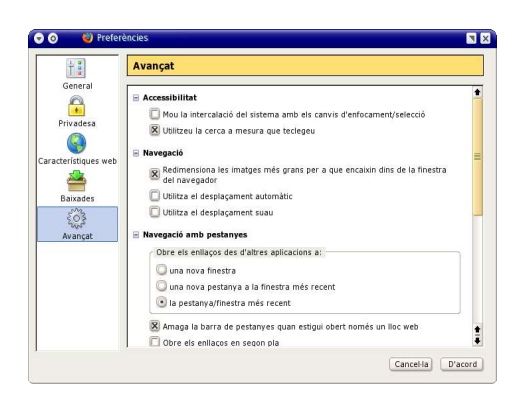

## *Preferències: Avançat*

L'opció **Utilitzeu la cerca a mesura que teclegeu** estalvia polsar **Control+F** per obrir la barra de cercar text a les planes web.

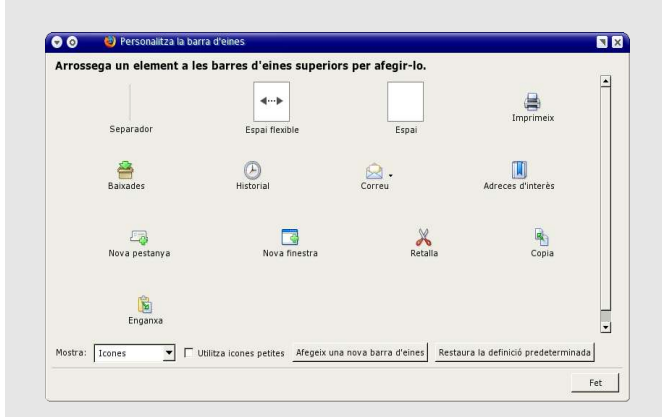

### *Personalitza la barra d'eines*

La finestra **Personalitzar la barra d'eines** apareix en fer clic amb el botó secundari damunt la barra d'eines i escollir l'opció **Personalitza...**

Mostra tots els botons possibles, i per afegir-los basta amb arrossegar-los al punt desitjat de la **barra d'eines**.

Si l'activem, quan la plana web tengui el focus [1] bastarà amb teclejar un text per que, a la primera polsació, s'obri la barra per cercar text a la plana.

L'opció **Mou la intercalació del sistema amb els canvis d'enfocament selecció** fa que les planes web tinguin cursor, tal com passa amb els editors de text. Si s'usa el teclat per moure-s'hi [2], el cursor es desplaçarà pel text i les imatges. Aleshores serà possible marcar parts i copiar-les al portapapers combinant el moviment del cursor amb la tecla **Shift** i polsant **Control+C** (copiar) –com als editors de text.

[1] La plana web té el focus (o enfocament) quan es desplaça [2] polsant les tecles **AvPag**, **RePag**, **Inicio**, **Fin** i **les fletxes**. Si no el té, basta fer-hi clic per passar-li el focus.

**Personalitzar la barra d'eines** també conté espais flexibles i fixes que serveixen per separar els botons, tot creant grups.

Per aprendre el funcionament de cada botó, els usuaris novells poden escollir **Icones i text** al selector desplegable **Mostra**. De totes formes, tots els botons tenen una etiqueta que es mostra en detenir el cursor uns segons damunt cada botó de la **barra d'eines**.

**Utilitza icones petites** és útil per reduir la mida de la **barra de navegació**, deixant més espai per la zona que mostra les planes web.

Algunes extensions també poden tenir botons per la **barra d'eines**, així que pot ser útil revisar aquesta finestra cada cop que s'instal·la una extensió –les extensions es tracten a un altre capítol.

#### **Truc per usuaris de GNU/Linux**

*Les pantallades anteriors mostren una decoració que no és la original del Firefox –i que es veurà a les següents, inclosa la darrera que mostra la barra d'eines. Per recuperar la decoració estàndard del navegador, basta desinstal·lar el progrma gtk-qtengine.*

## **4. Gestió de planes**

Les planes es poden desar al disc i imprimir-les.

El sistema d'impressió del Mozilla Firefox permet imprimir només una part de la plana. També és possible configurar tots els detalls de cada plana.

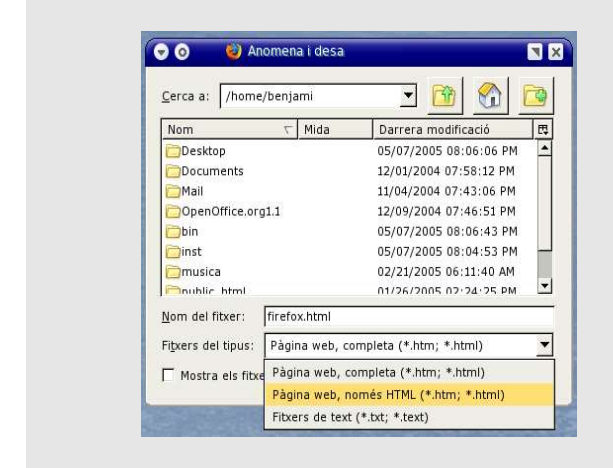

### *Anomena i desa (la pàgina)*

En voler guardar una plana al disc, cal escollir l'opció **Fitxer > Anomena i desa la pàgina...** o polsar les tecles **Control+S**. A continuació s'obre la finestra **Anomena i desa** on a l'opció **Fitxers del tipus** permet escollir en quin format es desarà la pàgina.

Escollir **Fitxers de text (\*.txt; .\*.text)** fa que es guardi el text de la pàgina sense el codi HTML i serà fàcil usar-les en un editor de text.

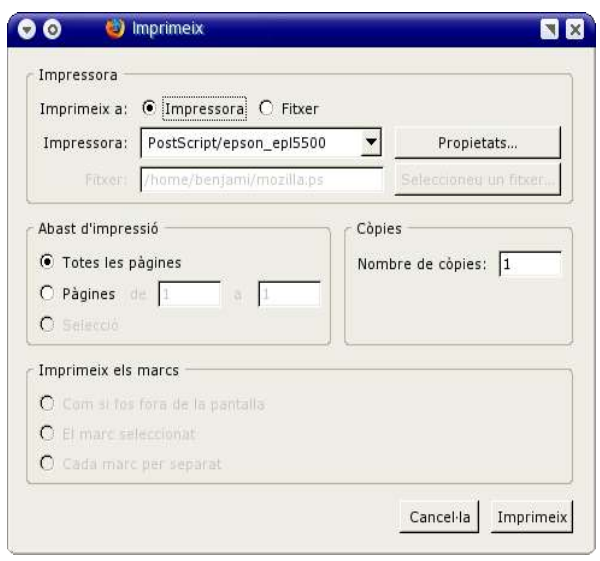

### *Imprimeix*

Polsar **Control+P** és la forma més ràpida d'obrir la finestra **Imprimeix –**també es pot fer mitjançant el botó imprimir de la **barra d'eines** (si s'ha inclòs, tot personalitzant-la) o amb l'opció de menú **Fitxer > Imprimeix**.

Si s'ha seleccionat una part del text de la plana abans d'obrir la finestra **Imprimeix**, es podrà escollir l'opció **Selecció** del grup **Abast d'impressió**, i només imprimirà el text seleccionat.

El botó **Propietats** permet escollir:

- Mida del paper (sovint cal escollir **A4** perquè la configuració per defecte és **Letter**).
- Color o escala de grisos.
- Espai des del costat del paper fins al marge.

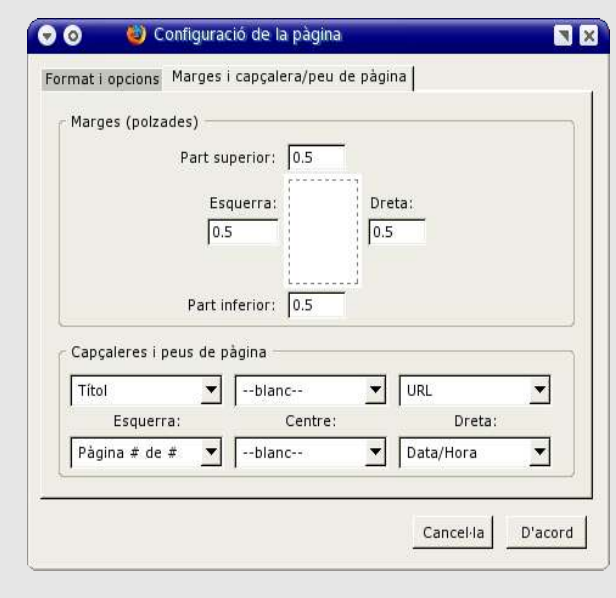

## *Imprimir: Configuració de la pàgina*

La finestra s'obre amb l'opció de menú **Fitxer > Configuració de la pàgina**. Permet configurar els **Marges**, **Capçaleres i peus de pàgina**.

A la pestanya **Format i opcions** es pot escollir la **Orientació** (**Vertical** o **Apaïsat**), l'**Escala** i si cal imprimir o no el fons de les planes.

## **5. Gestió de baixades**

En fer clic a alguns enllaços, s'obrirà el **Gestor de baixades** del Mozilla Firefox. Són aquells que porten cap a fitxers que el navegador reconeix com a informació per descarregar en comptes de visualitzar

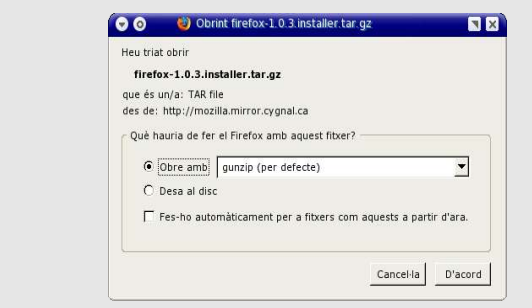

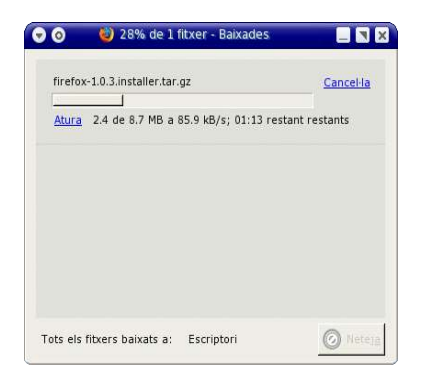

#### *Descarregar arxius*

La finestra s'obre en fer clic als enllaços que engeguen la baixada d'arxius.

L'opció desa al disc sol ser la més segura, perquè permet escollir més acuradament el programa i moment en que es processarà l'arxiu baixat.

## *Baixades (gestor de)*

El **gestor de baixades** mostra el procés: quantitat baixada, pendent, velocitat i temps restant de baixada.

Fent clic a **Cancel·la** la baixada s'aturarà definitivament. Si el clic és a **Atura**, més endavant serà possible continuar la baixada just des del punt en que es va aturar. L'opció pot ser útil per quan la baixada ocupa massa l'ample de banda, cal aturar l'ordinador o la connexió.

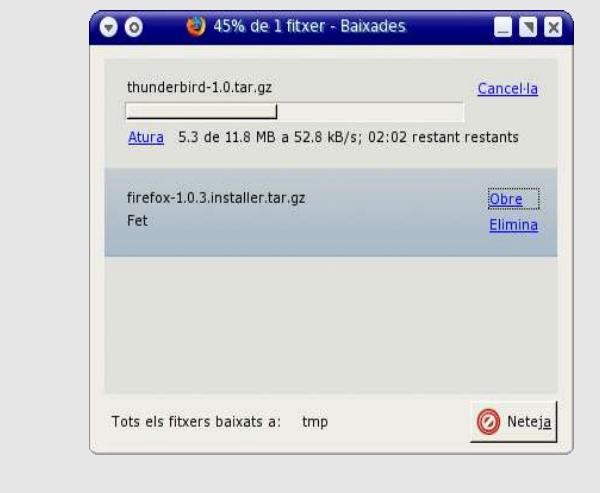

### *Baixades (gestor de) II*

El **gestor de baixades** manté indefinidament la l'historial dels fitxers baixats. D'aquesta manera és possible usar els enllaços **Obre** i **Elimina** per obrir-los o eliminar-los de la llista (no del disc) en qualsevol moment –també es poden obrir amb altres eines del sistema operatiu.

Per buidar la llista cal fer clic al botó **Neteja**.

Encara que s'obre automàticament en baixar un fitxer, també és possible obrir el **gestor de baixades** en qualsevol moment:

- Tecles **Control+Y**.
- Menú **Eines > Baixades**.

## **6. Temes i extensions**

Els temes i les extensions permeten personalitzar el navegador.

Les extensions són programes que s'integren amb el Firefox afegint noves funcionalitats al navegador.

El web de Mozilla hi ha extenses col·leccions de temes i extensions. La forma més ràpida d'accedir-hi és obrint les finestres d'extensions i temes del Firefox que estan al menú **Eines**. Les dues contenen enllaços per aconseguir més temes i extensions.

Al web també hi ha instruccions per instal·lar els temes i les extensions a mà. És una opció recomanable per qui té cura amb la seguretat a base de detalls com esquivar les automatitzacions de les instal·lacions:

#### **http://wiki.mozilla.org/Installing\_Extensions**

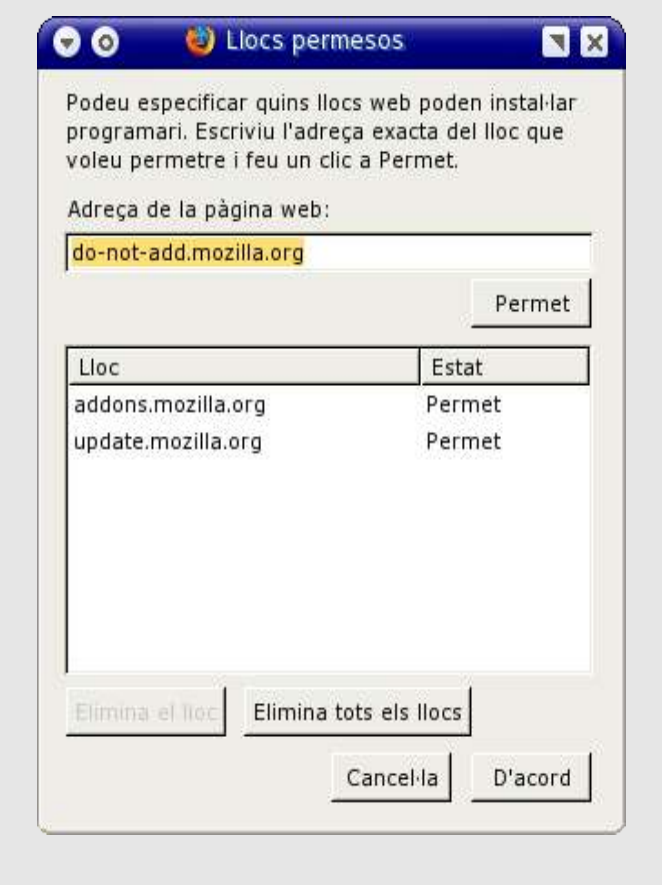

#### *Llocs permesos*

Tant els temes com les extensions són considerats programari que s'instal·la des d'Internet, fent-los potencialment perillosos. Per això cal autoritzar els llocs a la llista de **Llocs permesos**.

La relació es pot revisar en qualsevol moment mitjançant el botó **Llocs permesos** que es troba a la secció **Característiques web** de les preferències.

En fer clic, dins una plana web, a un enllaç que farà baixar un arxiu que s'instal·larà, el Firefox revisa que el lloc estigui a la llista. Si no hi està, escriu un avís a una barra devall de la **barra de navegació** (o d'**adreces d'interès**). La barra d'avís conté un botó que obre la finestra **Llocs permesos** i permet incloure-hi el lloc en qüestió.

*Atenció: després de l'operació caldrà tornar a fer clic a l'instal·lador per baixar l'arxiu d'instal·lació.*

#### **6.1. Temes**

Els temes serveixen per personalitzar el navegadors. Alguns modifiquen profundament el seu aspecte i el fan mal de reconèixer a primera vista. Altres --com Plastikfox-- el fan més fàcil d'usar perquè afegeixen icones a les opcions dels menús, un poc eixuts amb la decoració per defecte del Firefox 1.0.

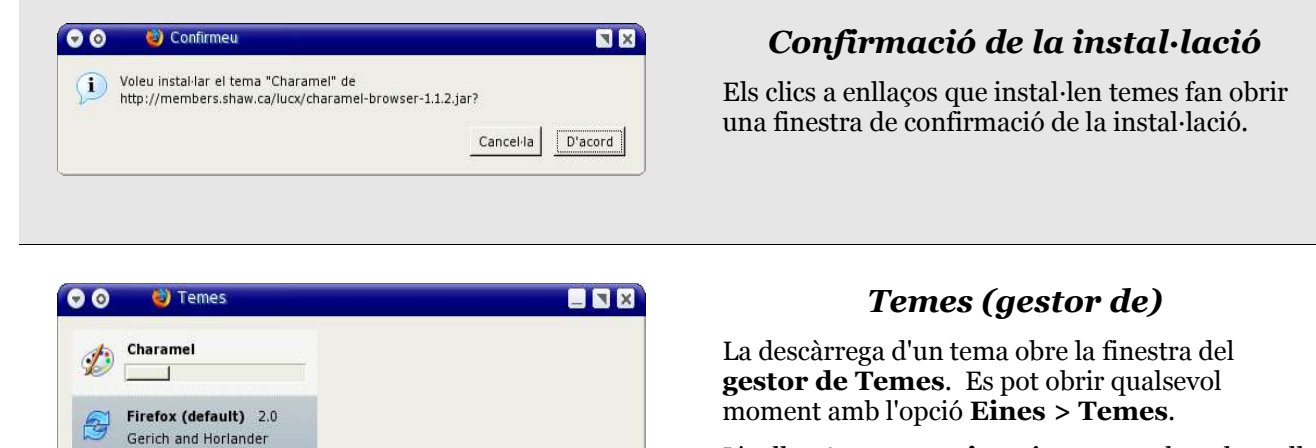

 $\Leftrightarrow$   $\ominus$   $\odot$   $\curvearrowright$ 

Aconsequeix més temes

L'enllaç **Aconsegueix més temes** obre el recull de temes de la seu Mozilla.

*Al web de Mozilla no hi són tots i no sempre ofereixen la darrera versió. Per això, és recomanable visitar el web dels autors dels temes per comprovar la versió. També cal trobar-ne alguns, com el Charamel, usant els cercadors.*

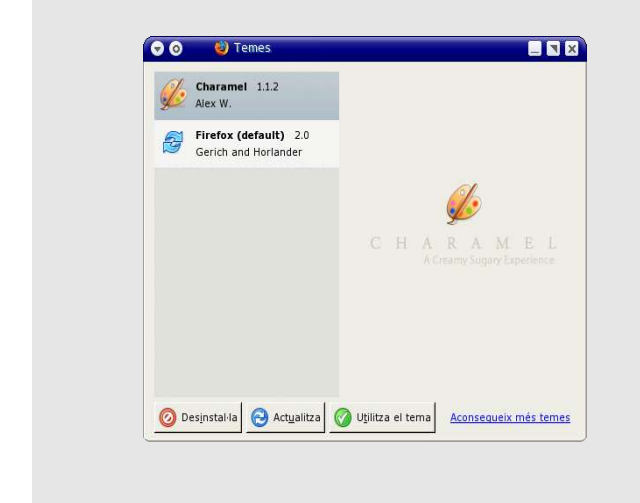

**O** Desinstalla

Actualitza

**O** utilitza el tem

#### *Temes (gestor de) II*

En fer clic a un tema els botons de la base s'activen i permeten desinstal·lar-lo o actualitzarlo amb una versió més nova.

Si s'escull un tema diferent a l'actiu en aquell moment i es polsa el botó **Utilitza el tema**.

*Els temes no canvien fins que no s'atura i es torna a arrancar el Firefox.*

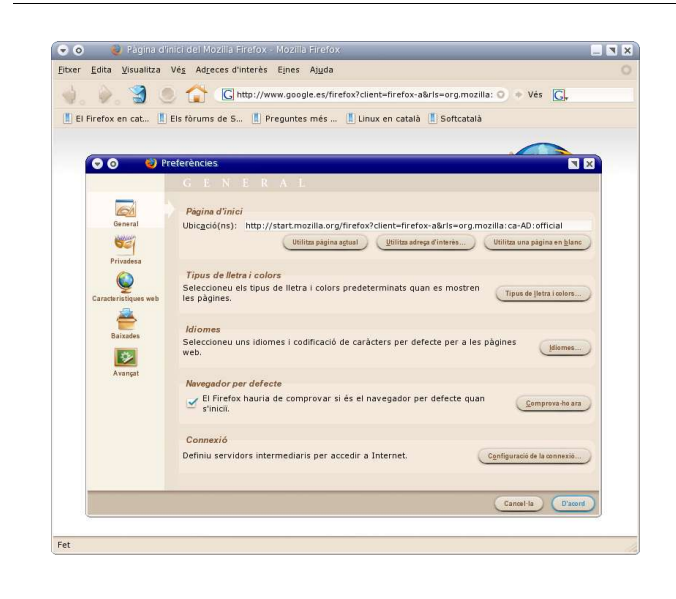

#### *Tema canviat*

Els temes poden canviar radicalment l'aspecte del Mozilla Firefox: colors, botons, icones i maquetació.

L'exemple es correspon al tema **Charamel**.

### **6.2. Extensions**

Poden ser de tota casta, des d'utilitats directament relacionades amb el navegador fins a jocs (com solitaris o el celebèrrim «cercamines») passant per utilitats que connecten amb Internet, com la popular ForecastFox.

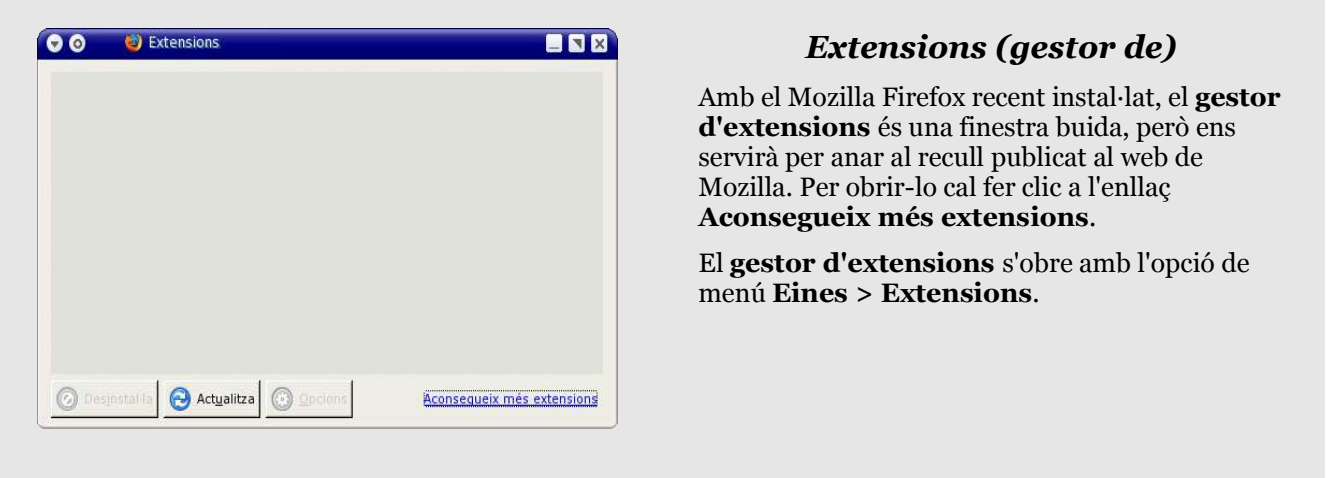

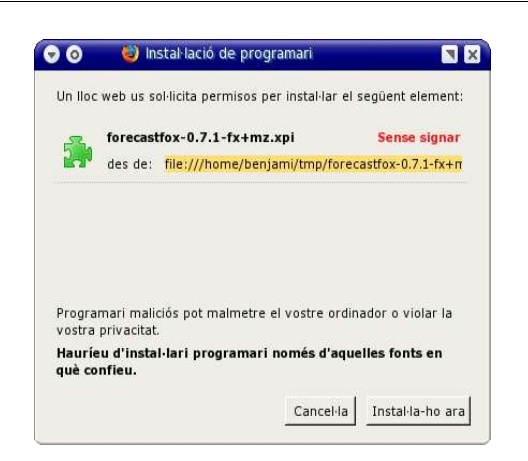

#### *Instal·lació de programari*

Si l'extensió baixa d'un lloc permès, s'obrirà la finestra **Instal·lació de programari**, on cal polsar el botó **Instal·la-ho ara**.

A la finestra es torna a recordar la necessitat de només instal·lar programari baixat des de llocs de confiança.

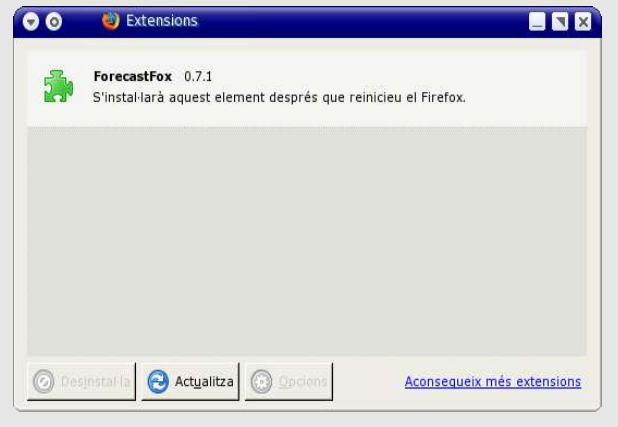

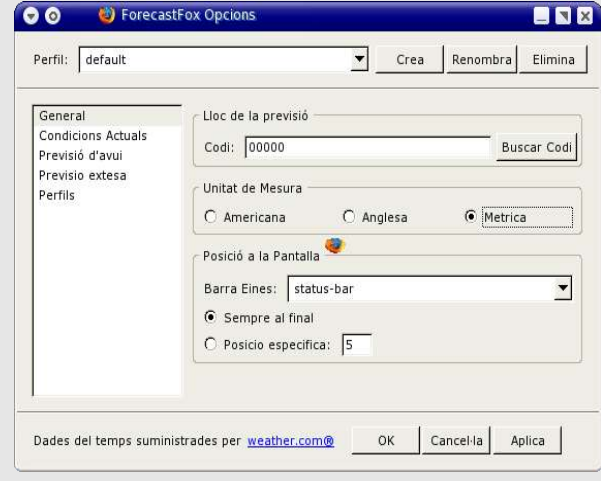

*Opcions de l'Extensió ForecastFox*

#### *Extensions (gestor de) II*

Les extensions instal·lades apareixen a la finestra del **gestor d'extensions**.

En fer-hi clic s'activen els botons al peu de la finestra, i és possible desinstal·lar o actualitzar l'extensió. Si no se n'ha seleccionat cap, el botó **Actualitza** també està actiu, i aleshores el programa cercarà actualitzacions per a totes les extensions instal·lades.

El botó opcions obre les finestres d'opcions de l'extensió seleccionada. Algunes poden ser prou extenses, com la **ForecastFox**.

El clic amb el botó secundari damunt les extensions obre un menú contextual amb opcions útils:

- Activar o desactivar l'extensió.
- Canviar la seva posició a la llista (per evitar conflictes per prioritats).
- Actualitzar-la, desinstal·lar-la i accés a les opcions.

*Les extensions no es posen en marxa fins que no es torna a arrancar el Firefox.*

## **7. Seguretat i privadesa**

Les contrasenyes, les galetes i la informació teclejada a formularis web són informació sensible que el Firefox permet gestionar.

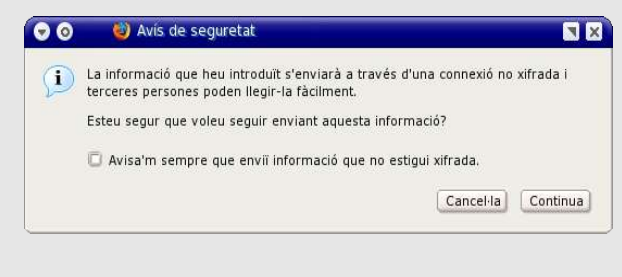

# *Avís de seguretat*

El primer cop que el Firefox enviï les dades teclejades a un formulari, mostrà un **Avís de seguretat**.

Per defecte només avisarà una vegada, i per canviar aquest ajust cal marcar l'opció **Avisa'm sempre que enviï informació que no estigui xifrada**.

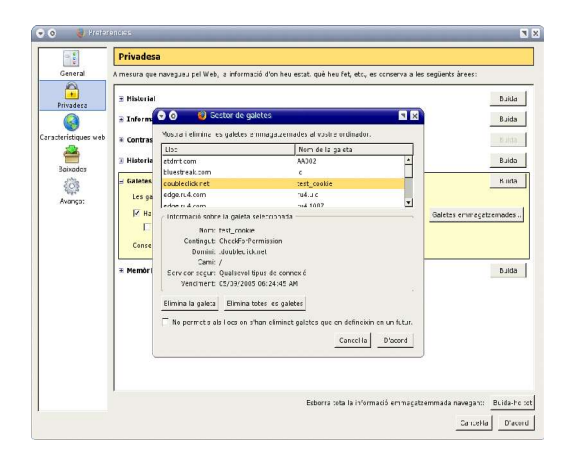

## *Preferències: Privadesa: Gestor de galetes*

Les galetes són arxius de text que envia el servidor i que es desen al nostre disc. En tornar al mateix servidor, les poden llegir i d'aquesta manera reconèixer al visitant.

Pels casos en que no interessi, el **Gestor de galetes** permet veure el contingut de cadascuna, esborrar-la i fins i tot esborrar-les totes.

Està a la secció **Privadesa** de les **preferències**.

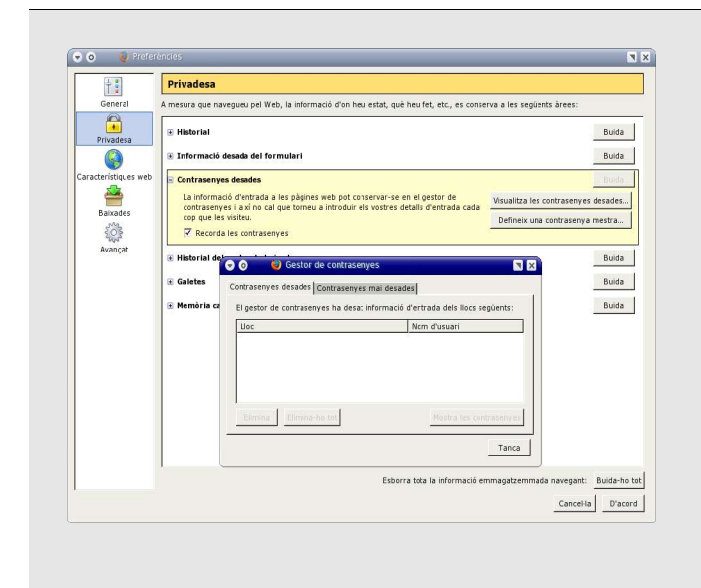

#### *Preferències: Privades: Gestor de contrasenyes*

El Mozilla Firefox guarda –en un arxiu xifrat-- els noms d'usuari i les contrasenyes que entrem per accedir als comptes d'usuari i zones privades dels webs.

El **Gestor de contrasenyes** (a la secció **Privadesa > Contrasenyes desades** de les **preferències**) permet esborrar noms d'usuaris i contrasenyes guardades. També conté funcions per posar una contrasenya global al gestor, mostrar les contrasenyes i dir (o revocar) quins llocs no les han de guardar mai.

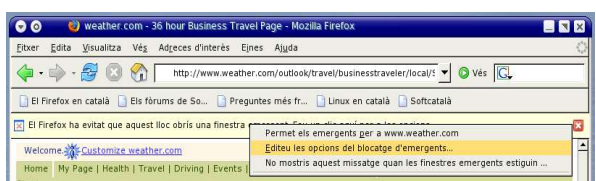

#### *Blocat de finestres emergents*

Les finestres emergents són una molèstia – especialment aquelles que s'obren sense que l'internauta les demani. El Firefox inclou un sistema intel·ligent per blocar les finestres emergents.

En detectar una finestra no sol·licitada, el programa obre una barra d'avís devall de la **barra de navegació** (o la **barra d'adreces d'interès** si està visible) i escriu una icona a la **barra d'estat**. Fent clic a la barra d'avís, s'obre un menú per escollir si el lloc en qüestió pot o no obrir finestres emergents no sol·licitades.

La llista de llocs que poden obrir-les es pot editar en qualsevol moment. Està darrere el botó **Llocs permesos** a la secció **Característiques web** de les preferències.

El Firefox també pot blocar finestres emergents que s'0bren fent clic a una plana web. Quan passa, basta a tornar a fer clic a l'enllaç perquè el navegador «entengui» que aquesta vegada cal mostrar-la.

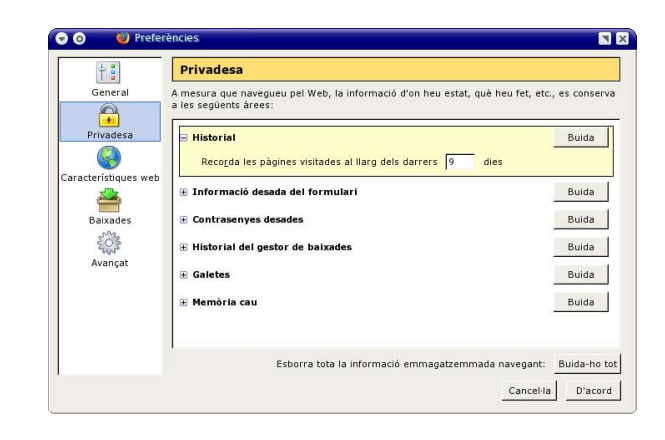

L'**Historial** manté una llista de les planes visitades i podrà veure-la qualsevol que usi el mateix Firefox. Passa el mateix amb l'**Informació desada del formulari** amb el que es teclegi a les planes web amb formularis – fins i tot a llocs de cerca, com Yahoo o Google. A més de l'**Historial**, la Memòria cau guarda les planes visitades amb tots els seus elements: imatges, presentacions multimèdia, etc. Per eliminar les dades, cal polsar els botons **Buida** a la secció **Privadesa** de les **Preferències**.

## **8. Trucs**

### **8.1. Ubicacions «about»**

Hi ha varies paraules clau darrere la paraula **about:** que es poden entrar a la **barra d'ubicacions**.

- **about:** (about i dos punts, sense cap paraula darrere) Mostra la versió del Firefox, informació legal i de les llicències.
- **about:blank** Pinta una plana en blanc.
- **about:config** Mostra totes les variables de configuració i permet modificar-les. Les modificades des de la instal·lació per defecte estan en negreta.
- **about:cache** Mostra informació de la memòria cau del navegador i la relació dels arxius que ha guardat. És útil per a recuperar qualsevol arxiu que s'hagi vist mentre es navegava.
- **about:buildconfig** Llista les opcions que es van usar en compilar el Firefox instal·lat.
- **about:plugins** Llista els connectors (plugins) que el navegador és capaç d'usar.
- **about:credits** Llista els noms dels centenars de persones que han participat en el desenvolupament i proves del programa.

#### **8.2. Dreceres de teclat**

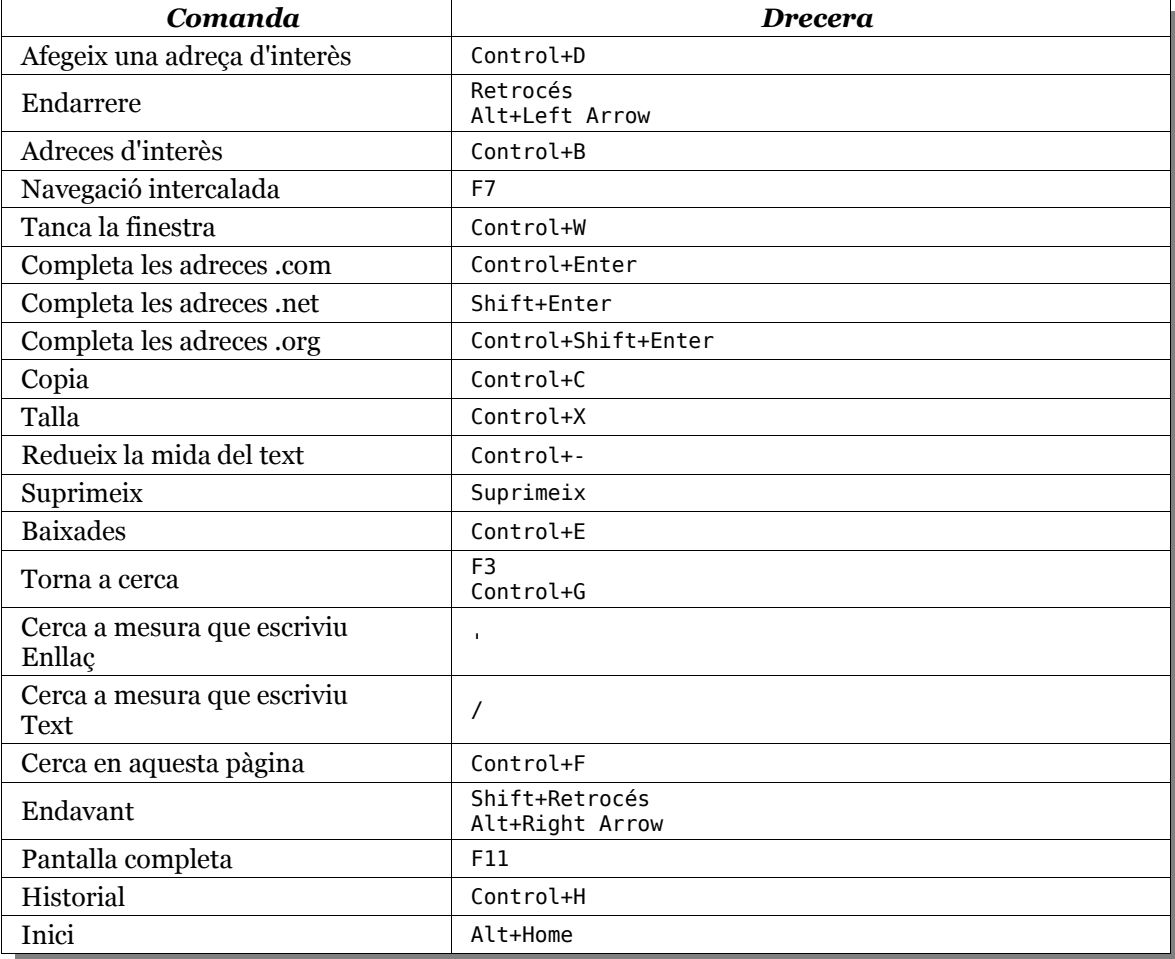

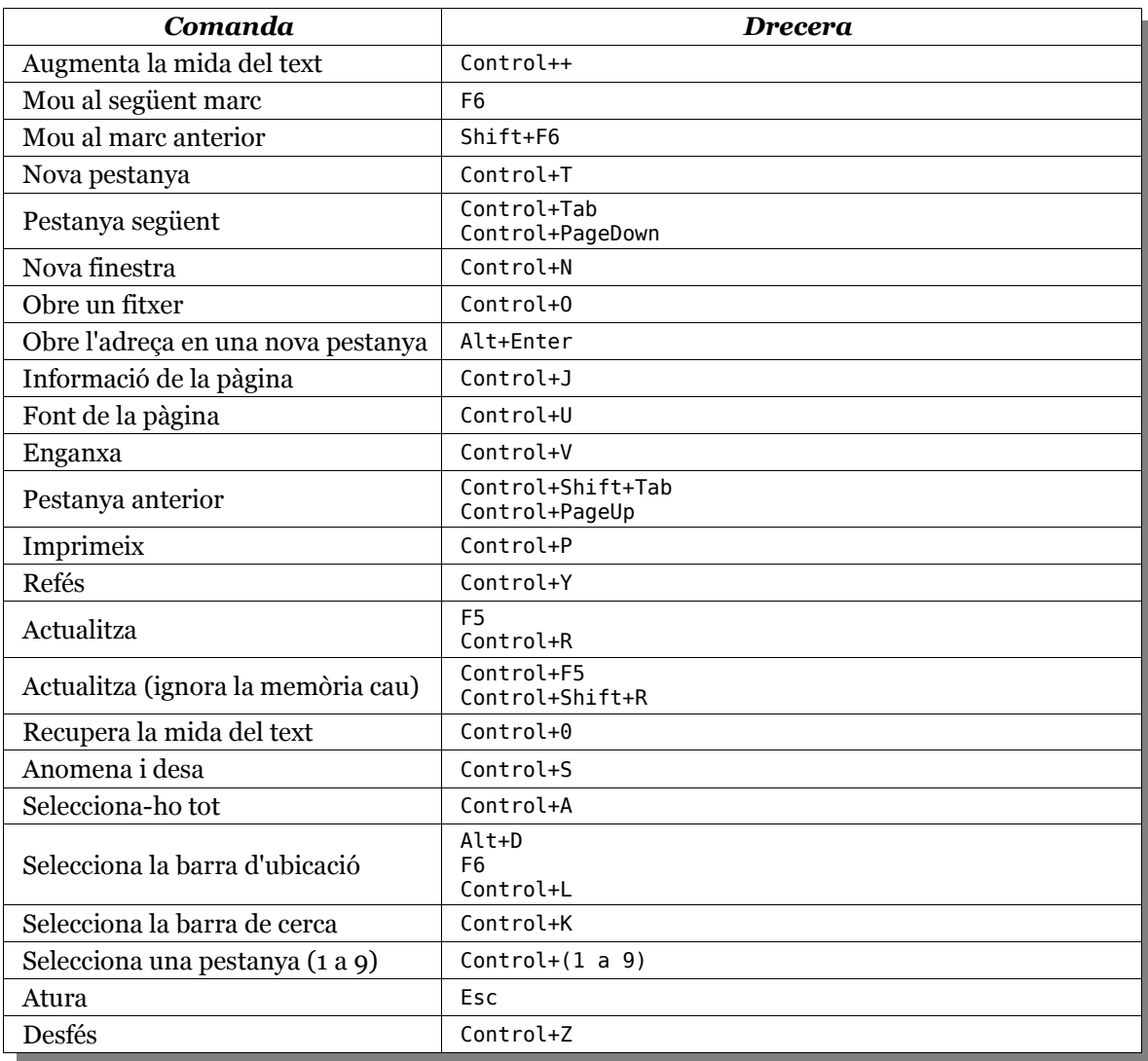

### **8.3. Cercar amb la barra d'ubicacions**

1. Navegar fins trobar una plana que contengui variables a la barra d'ubicacions. Per exemple fent una cerca a Google de la paraula prova, tenim aquesta adreça:

http://www.google.com/search?hl=ca&q=prova&btnG=Google+Search

- 2. Fem una adreça d'interès amb la plana.
- 3. Editem l'adreça d'interès (per exemple, desplegant el menú **Adreces d'Interès** i fent clic damunt l'adreça amb el botó secundari del ratolí per escollir **Propietats** al menú contextual).
- 4. De la **Ubicació** substituïm la paraula prova per %s. Queda així:

http://www.google.com/search?hl=ca&q=%s&btnG=Google+Search

5. A **Paraula clau** hi entrem una lletra, per exemple g per associar-la amb Google.

- 6. A partir d'ara, a la **Barra d'Ubicacions** podem escriure **g** i un text per què Firefox el cerqui a Google. Per exemple, **g prova**.
- 7. A http://kb.mozillazine.org/Using\_keyword\_searches hi trobareu una llista amb **Paraula clau** suggerides.
- 8. Es poden fer cerques al Gran Diccionari de la Llengua: **http://www.grec.net/cgibin/lexicx.pgm?GECART=%s**

#### **8.4. Accelerar la navegació**

- 1. Escriure **about:config** a la **barra d'ubicacions**.
- 2. Modificar aquestes entrades posant-hi true:

#### **network.http.pipelining network.http.proxy.pipelining**

- 3. Modificar **network.http.pipelining.maxrequests** per posar-hi un valor raonable, com 20 o 3o (o menys).
- 4. Per que comenci a dibuixar immediatament després de rebre dades, amb l'**about:config** a la vista, cal fer clic amb el botó secundari del ratolí, escollir **Nou > enter**, entrar **nglayout.initialpaint.delaycon** i donar-li valor zero.

#### **8.5. Evitar que s'obrin finestres noves**

- 1. Escriure **about:config** a la **barra d'ubicacions** i **single** a **Filtre**.
- 2. Cercar el valor **browser.tabs.showSingleWindowModePrefs** i posar-lo **true**.

Fa que hi hagi una opció a preferències avançades per que les noves finestres siguin noves pestanyes. Es pot provar, per exemple, fent clics als enllaços cap a blocs de bitacoles.net.

3. També es poden suprimir, directament. Amb l'**about:config** a la vista, cal fer clic amb el botó secundari del ratolí, escollir **Nou > cadena**, entrar **browser.block.target\_new\_window** i donar-li valor **true**.

#### **8.6. On es guarden els arxius del Firefox?**

Aquí trobareu tota la informació actualitzada per les diferents versions:

#### **http://kb.mozillazine.org/Profile\_Folder**

### **8.7. Desactivar/activar l'animació d'imatges**

- 1. Escriure **about:config** a la **barra d'ubicacions** i **anim** a **Filtre**.
- 2. Cercar el valor **image.animation\_mode** i canviar-li el valor.